## **Handbuch für DATA INFORM - Buchhalter WIN Version 1.1x**

 DATA INFORM - Datenmanagementsysteme der Informatik GmbH

(C) 1997

#### **Inhalt**

**Copyright** Einführung Datei **Buchhaltung** Offene Posten Verwaltung **Einstellungen** Berichte drucken

# **Copyright**

-1997 DATA INFORM-Datenmanagementsysteme der Informatik GmbH

#### Urheberrecht:

Die Firma DATA INFORM-Datenmanagementsysteme der Informatik GmbH ist Hersteller und Eigentümer an dem Softwarepaket bestehend aus dem *DATA INFORM-Buchhalter WIN* und dem dazugehörenden Handbuch. Das Urheberrecht an der *DATA INFORM-Buchhalter WIN* liegt bei der Firma DATA INFORM-Datenmanagementsysteme der Informatik GmbH und geht nicht auf den Anwender über.

An dem Handbuch sind alle Rechte vorbehalten.Nutzungsrecht:

Der *DATA INFORM-Buchhalter 1.0 WIN* und das Handbuch stehen als kostenlose benutzbare Vollversion zur Verfügung. Die Nutzungsrechte an dieser Programmversion sind freigegeben. Die sonstigen Urheberrechte an dem Softwareprodukt und Handbuch bleiben aber bestehen.

#### Haftungsausschluß

Änderungen und Irrtümer in der Software behält sich die Firma DATA INFORM-

Datenmanagementsysteme der Informatik GmbH jederzeit vor. Programm und Handbuch sind mit größter Sorgfalt erstellt worden. Nach dem Stand der Technik können aber Fehler aufgrund von Softwarekombinationen und deren Benutzung nicht ausgeschlossen werden. Die Firma DATA INFORM-Datenmanagementsysteme der Informatik GmbH kann jedoch weder Garantie noch juristische Verantwortung oder irgendeine Haftung für Folgen aus der Nutzung des Programms übernehmen.

# **Einführung**

Der DATA INFORM-Buchhalter soll dem Benutzer eine optimale Hilfestellung bieten, die mit der Ausübung des Berufs verbundenen betriebswirtschaftlichen Buchungen zu erstellen, zu bearbeiten und zu speichern. Dies wird durch eine einfache Bedienbarkeit ermöglicht, die für jeden Anwender dieses Programms leicht erlernbar ist.

Software- und Hardwareumgebung Installation des Programms **Datensicherheit** Allgemeine Handhabung der Dialogfenster Das Hauptmenüfenster **Hilfe** 

# **Datei**

Unter dem Menü **Datei** können Sie die Befehle in Abb. 3.1 anwählen:

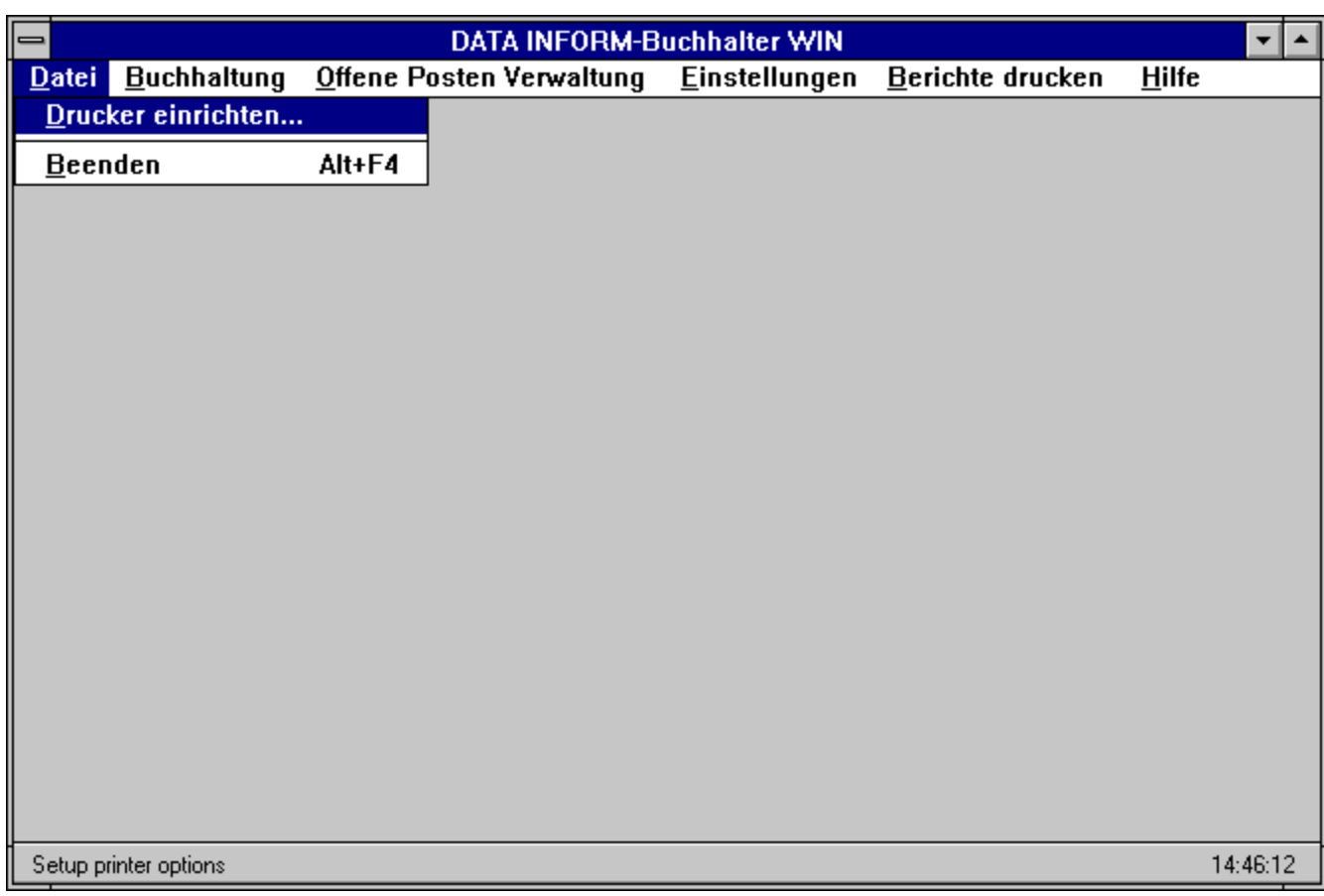

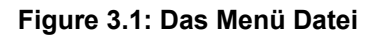

Drucker einrichten... Programm beenden

# **Buchhaltung**

Unter dem Menü **Buchhaltung** können Sie die Befehle in Abb. 4.1 anwählen:

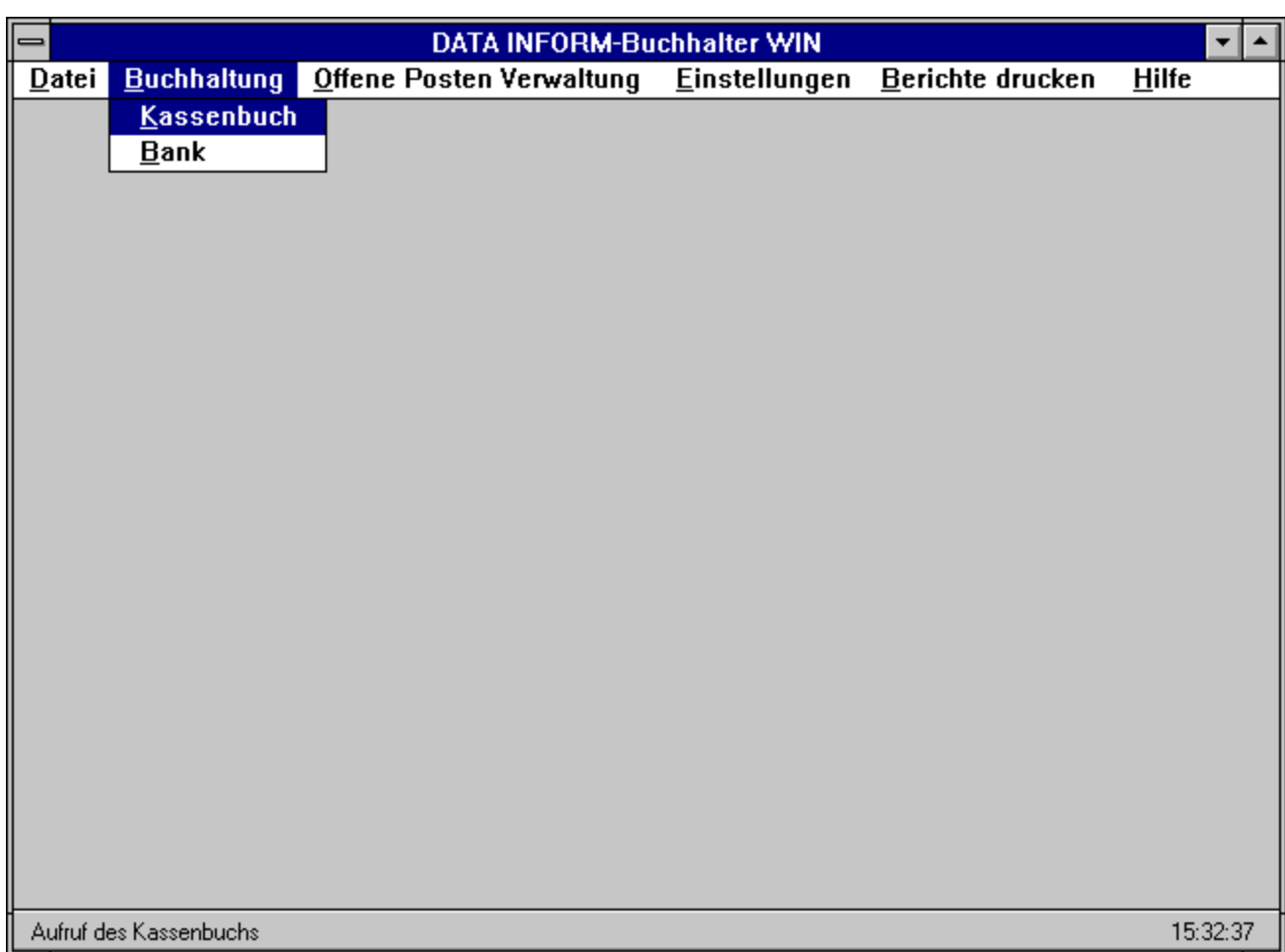

**Figure 4.1: Das Menü Buchhaltung**

Kassenbuch... Bank...

# **Offene Posten Verwaltung**

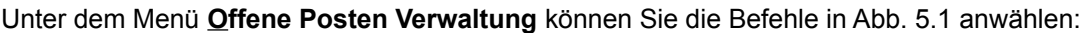

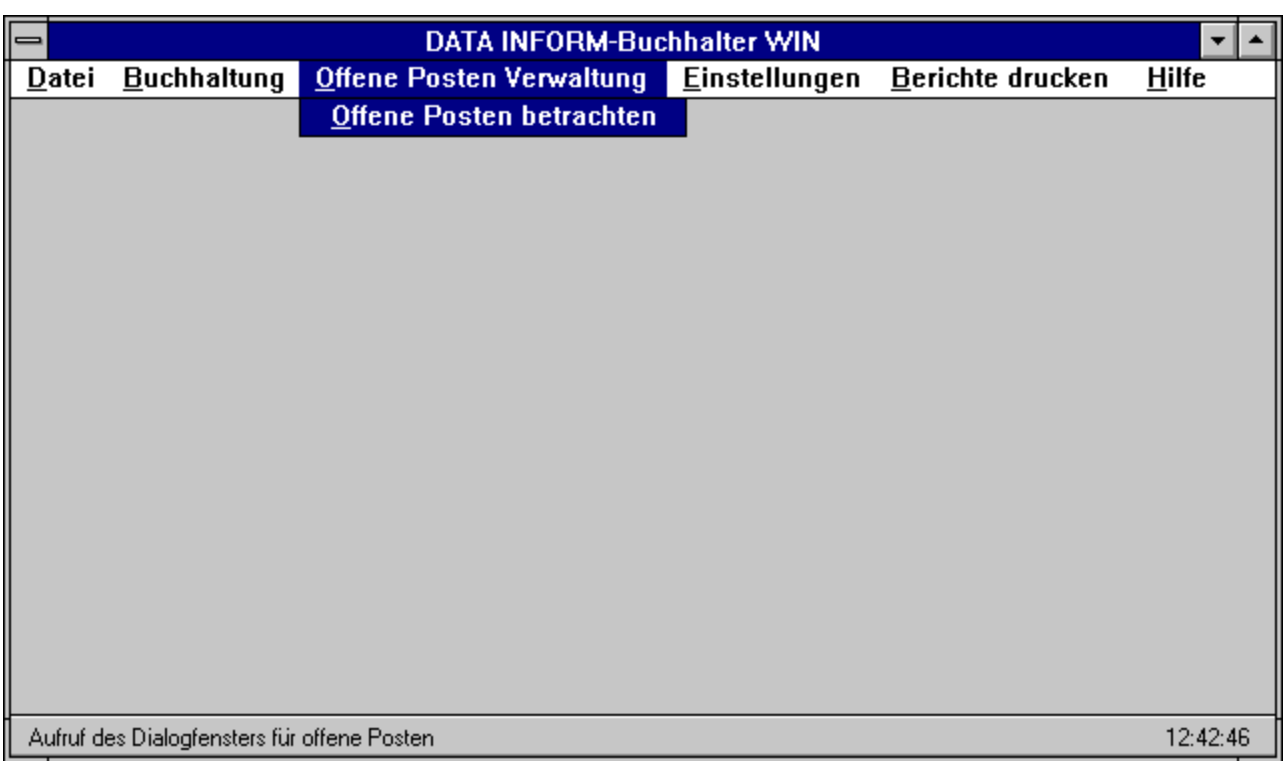

**Figure 5.1: Das Menü Offene Posten Verwaltung**

Offene Posten betrachten

# **Einstellungen**

Unter dem Menü **Einstellungen** können Sie die Befehle in Abb. 6.1 anwählen:

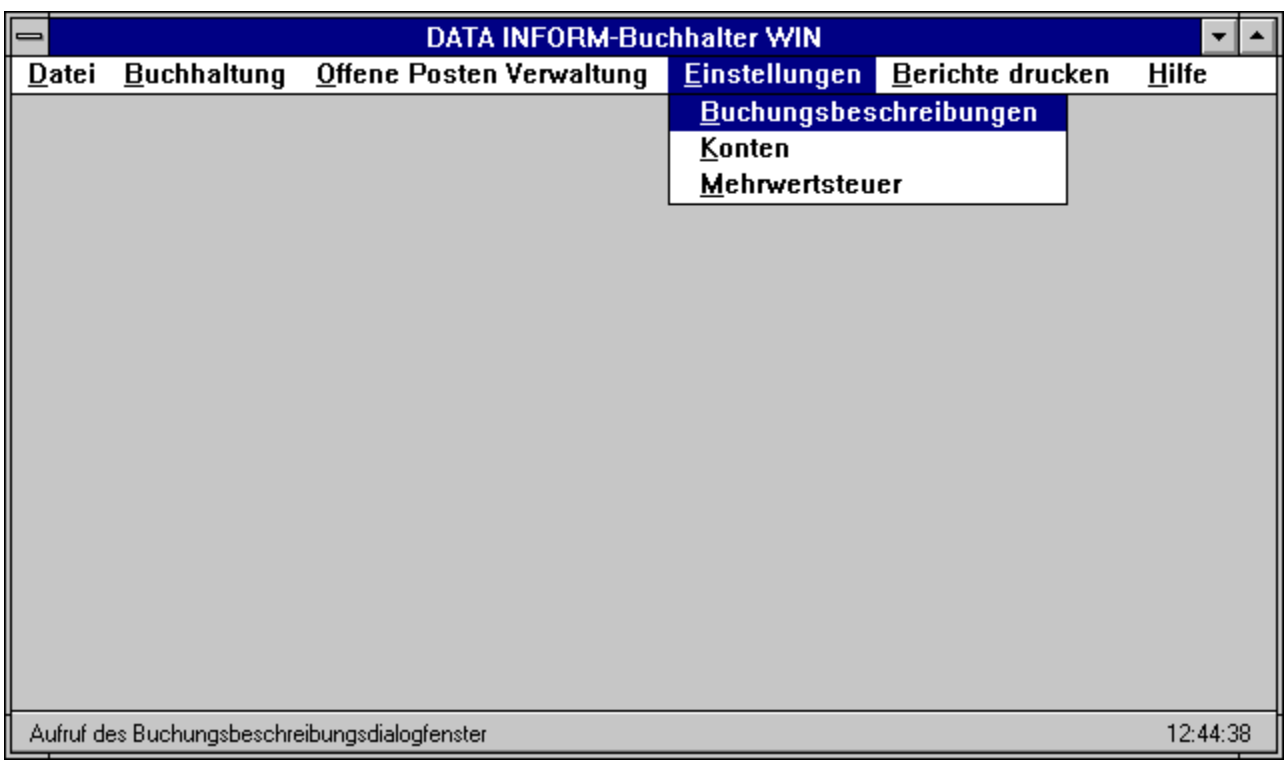

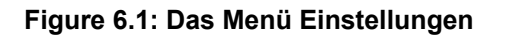

Buchungsbeschreibungen Konten Mehrwertsteuer

# **Berichte drucken**

Unter dem Menü **Berichte drucken** können Sie die Befehle in Abb. 7.1 anwählen:

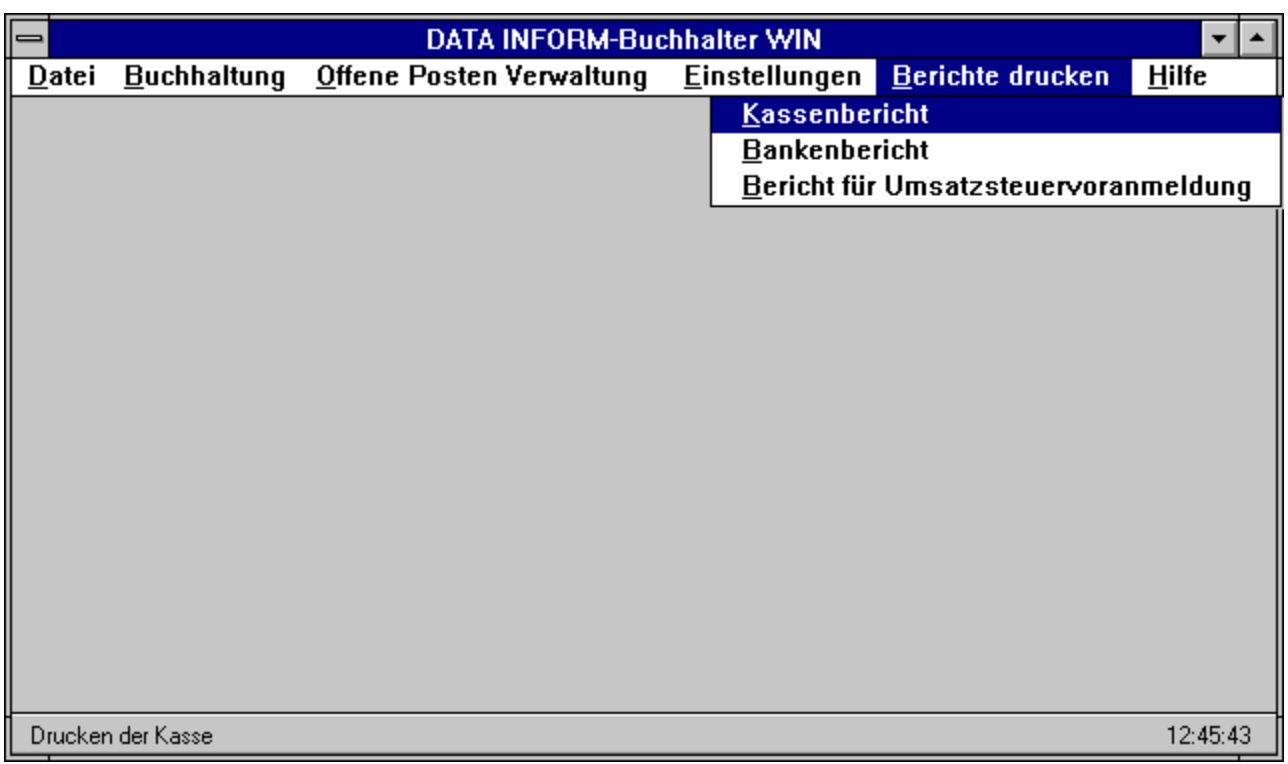

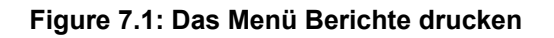

Kassenbericht Bankenbericht Umsatzsteuervoranmeldung

#### **Software- und Hardwareumgebung**

Notwendige Voraussetzung für die Inbetriebnahme der Buchhaltung ist das Betriebssystem MS-Windows 3.1, MS-Windows 3.11 (Windows für Workgroups) oder Windows 95.

Für den Betrieb werden ein PC mit 486er-Prozessor (mindestens 60 MHz getaktet), 8 MB Arbeitsspeicher, etwa 15 MB freier Festplattenspeicher, ein 8,89cm (3.5)-Diskettenlaufwerk, eine 1MB SVGA-Grafikkarte (Bildwiederholfrequenz 72 Hz bei einer Bildschirmauflösung von 800 x 600), ein 15- Farbmonitor (Bandbreite 100 MHz) aus ergonomischen Gründen, sowie eine Microsoft-kompatible Maus empfohlen.

#### **Installation des Programms**

Legen Sie bitte die Diskette mit der Nummer 1/1 in Ihr Diskettenlaufwerk ein. Dann sorgen Sie bitte dafür, daß Sie sich unter MS-DOS befinden, tippen

- **o** a: ein, falls Ihre Diskette im ersten Laufwerk liegt oder
- **o** b: ein, falls Ihre Diskette im zweiten Laufwerk liegt

und betätigen anschließend die **RETURN**-Taste.

Dann schreiben Sie bitte mit Hilfe der Tastatur: **win setup.exe** und betätigen anschließend die **RETURN**-Taste.

Nun wird MS-Windows gestartet und Sie werden nach dem Pfad gefragt, wo das Programm installiert werden soll. Voreingestellt ist der Pfad C: BUHA. Falls Sie ein anderes Laufwerk und/oder einen anderen Pfad wählen möchten, können Sie die Einstellungen überschreiben.

Nach Betätigen der **RETURN**-Taste wird die erste Diskette vom DATA INFORM-Buchhalter installiert.

Nach Abschluß der Installation befindet sich die Buchhaltungssoftware in einer eigenen Programmgruppe unter MS-Windows, versehen mit einem Symbol. Durch das Doppelklicken mit der linken Maustaste auf das Programm-Symbol wird das Programm gestartet.

Falls Sie nun möchten, daß die DATA INFORM-Buchhaltung beim Starten des Betriebssystems MS-Windows ebenfalls sofort mitgestartet wird, dann öffnen Sie bitte die Programmgruppe "'Autostart"' und verschieben mittels linker Maustaste das Programm-Symbol in das Autostart-Programmfenster. Nun wird beim Verlassen von MS-Windows und erneutem Starten von MS-Windows die DATA INFORM-Buchhaltung automatisch mitgestartet.

## **Datensicherheit**

Aufgrund der komplexen Struktur von Softwaresystemen und dem vermehrten Einsatz in wichtigen Bereichen der Industrie muß darauf geachtet werden, daß Software fehlerfrei läuft. Die DATA INFORM-Datenmanagementsysteme der Informatik GmbH besitzt hervorragend ausgebildete Fachleute im Gebiet "'Softwaretestmethoden in nebenläufigen und sequentiellen Systemen"'. Nichtsdestotrotz kann 100% Fehlerfreiheit von Software nach dem heutigen Stand der Wissenschaft nicht gewährleistet werden. Zum Beispiel kann das Auftreten von Computerviren in einem System dazu führen, daß Software Fehler macht oder Computerviren ganze Datenbestände löschen. Deshalb ist es **wichtig**, die jeweiligen Datenbestände auf entsprechende Sicherungsdatenträger zu speichern, eine sogenannte Sicherungskopie durchzuführen. Dieses sollte am besten nach jedem Arbeitstag durchgeführt werden. Ferner sollte der Sicherungsdatenträger vom Vortag nicht sofort überschrieben werden. Es wird empfohlen, mindestens zwei Sicherungsträger einzusetzen, damit aktuelle Sicherungen nicht gleich wieder überschrieben werden.

## **Allgemeine Handhabung der Dialogfenster**

Alle Dialogelemente eines Fensters, wie Schalter (*Buttons*), Eingabetextfelder zur Eingabe eigener Texte und *Scroll*pfeile zur Anzeige weiterer Einträge in einem Feld, können durch ein Anklicken dieser Elemente mit der linken Maustaste angewählt werden. **Buttons** sind im textuellen Teil dieses Handbuchs zur besseren Erkennbarkeit fett geschrieben.Texte können erst nach Anwahl des gewünschten Textfeldes durch kurzes Drücken der linken Maustaste in dieses Feld geschrieben werden. Alle Namen in einer Menüleiste werden ebenfalls durch ein Anklicken mit der linken Maustaste selektiert. Daraufhin öffnet sich ein Menü, in dem ein Befehl ebenfalls durch Anklicken mit der linken Maustaste angewählt wird. Die grau schraffierten Befehle in den Menüs sind nicht anzuwählen, weil sie situationsbedingt nicht ausgeführt werden können oder dürfen. Ihre Anwahl hat keine Wirkung.

Fenster können geschlossen und verlassen werden durch:

**o** Drücken mit der linken Maustaste auf den *Fenster-Menü*-Button in der linken oberen Ecke des Fensters und Wählen des Befehls **Schließen** in dem sich aufklappenden Menü

oder

**o** Betätigen des *Fenster-Menü*-Buttons in der linken oberen Ecke des Fensters mit einem Doppelklicken.

Änderungen, die in diesem Fenster nach dem letzten Speichern vorgenommen wurden, werden aber nicht übernommen.

Fenster können zu einem Icon verkleinert werden durch:

**o** Drücken mit der linken Maustaste auf den linken *Fenster-Menü*-Button in der rechten oberen Ecke des Fensters. Durch Doppelklicken auf dieses Icon wird das entsprechende Fenster wieder auf dem Bildschirm dargestellt, und zwar in dem Zustand vor dem Verkleinern zu einem Icon.

In der Literatur zu **MS-Windows** können weitere Bedienungshinweise nachgelesen werden.

## **Das Hauptmenüfenster**

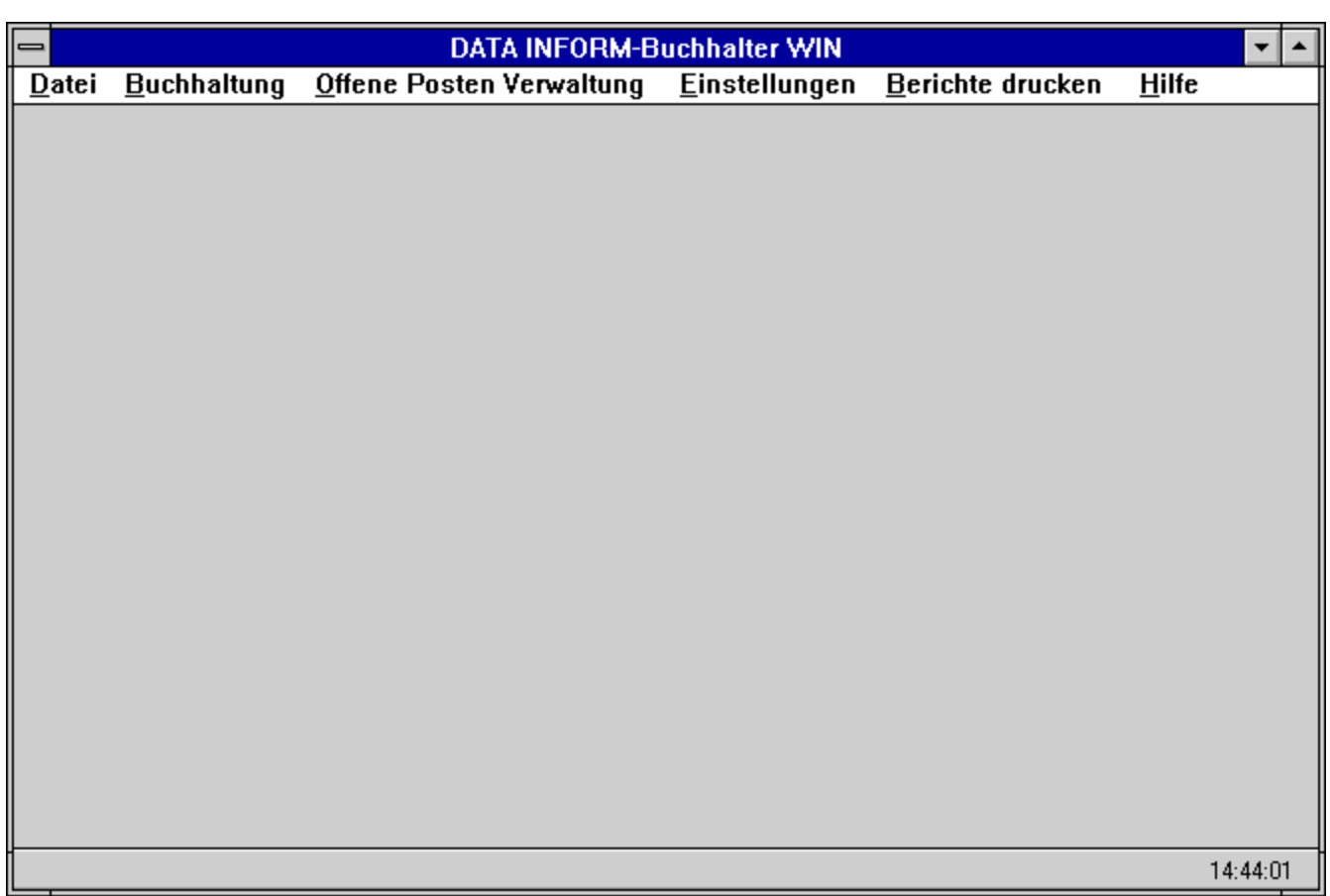

#### **Figure 2.1: Hauptfenster**

Nach Programmstart wird ein Hauptmenüfenster aufgebaut, das eine Menüleiste hat und in Abb. 2.1 abgebildet ist. Die Menüleiste enthält die Namen der verschiedenen Menüs, die durch die Maus oder durch die Tastenkombination <ALT> + <unterstrichener Buchstabe> aufgerufen werden können. Nach der Auswahl eines Menünamens öffnet sich ein Menü (ein sogenanntes *Pull-Down-Menü*), in dem weitere Befehle und Einstellmöglichkeiten getätigt werden können.

In den Kapiteln 2 bis 4 werden die einzelnen Menüs der Menüleiste im Hauptmenüfenster vorgestellt und insbesondere auf ihre Funktionalität eingegangen. Auf das Menü **Hilfe** möchten wir hier schon hinweisen, seine Beschreibung wird in Hilfe vorgenommen.

#### **Hilfe**

Das Auswählen des **Index**-Kommandos aus dem Menü **Hilfe** hat zur Folge, daß dieses Handbuch auf dem Bildschirm erscheint. Die meisten Einträge, die im Handbuch fett hervorgehoben sind, können im elektronischen Hilfesystem angeklickt werden, und der referenzierte Dokumentenabschnitt oder eine nähere Beschreibung des hervorgehobenen Ausdrucks werden auf dem Bildschirm dargestellt.

#### **Drucker einrichten...**

Wenn Sie das Kommando **Drucker einrichten...** aus dem Menü **Datei** selektieren, so erscheint ein Dialogfenster, in dem verschiedene Einstellungen vorgenommen werden können. Je nach Art des Druckers präsentiert sich das Dialogfenster mit Einstellmöglichkeiten zu Grafik, Format, Schrift oder ähnlichem. Im Falle eines HP-Druckers sieht das Fenster wie in Abb. 3.2 aus.

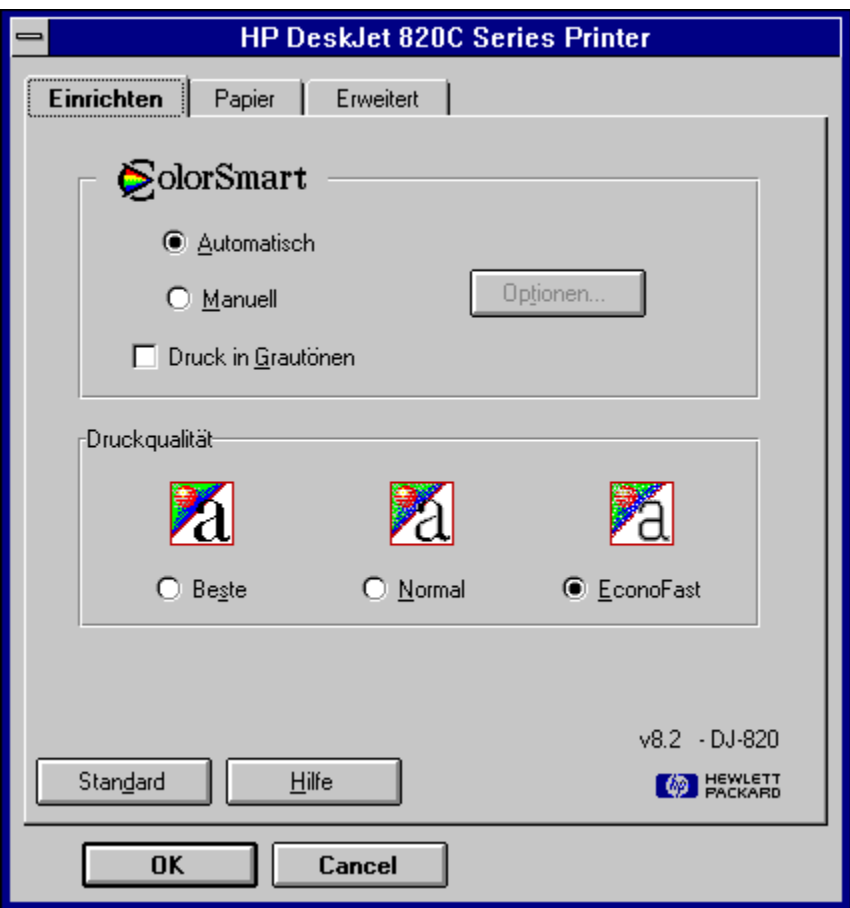

**Figure 3.2: HP-Dialogfenster**

Haben Sie unter **MS-Windows** noch keine Druckereinstellung vorgenommen, so können Sie das Symbol **Systemsteuerung** in der Programmgruppe "'Hauptgruppe"' und in dessen Fenster das Icon **Drucker** anwählen, worunter die Einstellung zu erfolgen hat.

## **Programm beenden**

Wenn sie den Befehl **Programm beenden** aus dem Menü **Datei** anwählen, wird der DATA INFORM-Buchhalter verlassen. Beachten Sie, daß neue Daten oder Datenänderungen, die in den noch geöffneten Fenstern nicht mit **OK** oder **Beenden** gespeichert wurden, beim Verlassen des Programms verloren gehen.

#### **Kassenbuch...**

Wenn Sie das Kommando **Kassenbuch** aus dem Menü **Buchhaltung** selektieren, so erscheint ein Dialogfenster(Abb. 4.2), in dem Sie

- **o** einen bestehenden Kassenbuchmonat bearbeiten,
- **o** einen neuen Kassenbuchmonat erstellen,
- **o** oder einen Kassenbuchmonat löschen können.

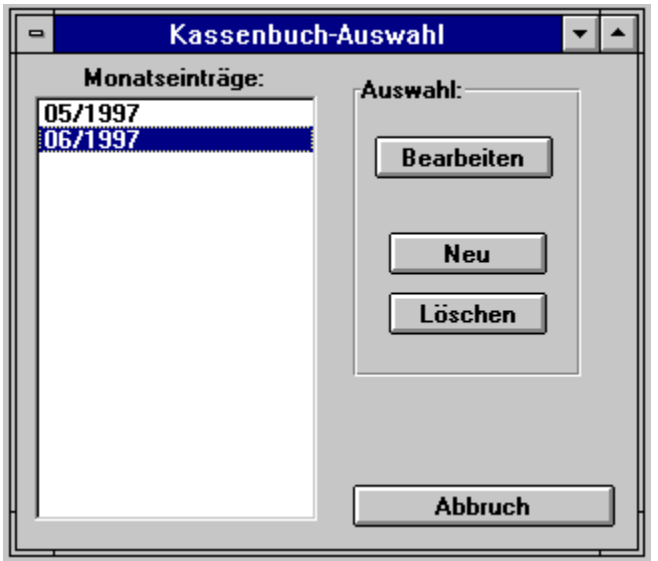

**Figure 4.2: Auswahlfenster für das Kassenbuch**

Einen Kassenmonat bearbeiten Sie, wenn Sie den entsprechenden Eintrag in der linken Auswahlbox mit dem Mauszeiger anwählen. Der angewählte Eintrag wird daraufhin farblich hervorgehoben. Durch anschließendes Drücken des Bearbeiten-Buttons erscheint das Kassenbuch für den ausgewählten Monat, siehe auch Abbildung 4.4.

Beim Neuerstellen eines Kassenmonats, durch drücken des Neu-Buttons, erscheint ein Dialogfenster, indem Sie den neuen Monat eintragen können, siehe auch Abbildung 4.3.

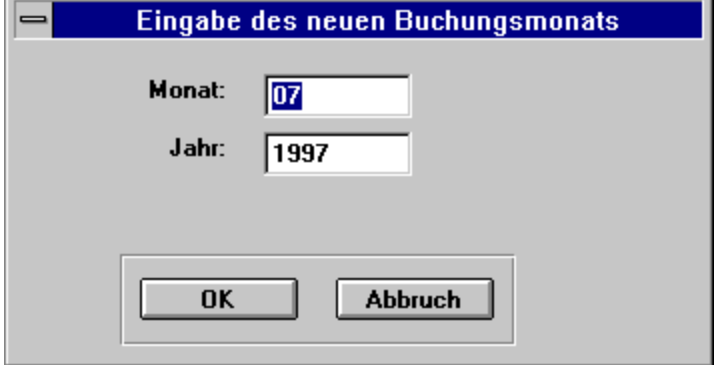

#### **Figure 4.3: Dialogfenster für die neue Monatsbezeichnung**

Falls Sie einen Monat löschen möchten, müssen Sie in der linken Auswahlbox den entsprechenden Eintrag mit dem Mauszeiger auswählen. Der farblich hervorgehobene Eintrag wird dann beim Drücken des Löschen-Buttons gelöscht. Achtung, alle Einträge die in diesem Monat gemacht worden sind gehen damit verloren.

Beim Betätigen des Abbruch-Buttons wird das Dialogfenster umgehend geschlossen und Sie befinden sich im Hauptfenster. Kassenbuchdialogfenster...

#### **Bank...**

Wenn Sie das Kommando **Bank** aus dem Menü **Buchhaltung** selektieren, so erscheint ein Dialogfenster(Abb. 4.5), in dem Sie

- **o** einen bestehenden Bankmonat bearbeiten,
- **o** einen neuen Bankmonat erstellen,
- **o** oder einen Bankmonat löschen können.

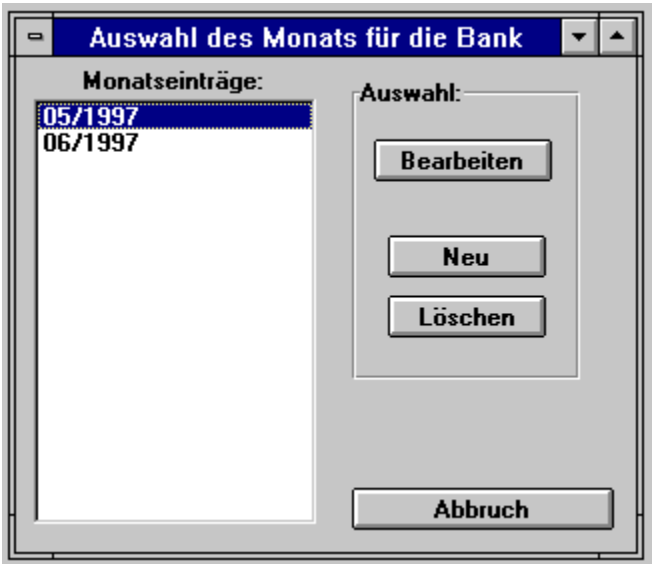

**Figure 4.5: Auswahlfenster für die Bank**

Einen Bankenmonat bearbeiten Sie, wenn Sie den entsprechenden Eintrag in der linken Auswahlbox mit dem Mauszeiger anwählen. Der angewählte Eintrag wird daraufhin farblich hervorgehoben. Durch anschließendes Drücken des Bearbeiten-Buttons erscheint die Bank für den ausgewählten Monat, siehe auch Abbildung 4.4.

Beim Neuerstellen eines Bankenmonats, durch drücken des Neu-Buttons, erscheint ein Dialogfenster, indem Sie den neuen Monat eintragen können, siehe auch Abbildung 4.3.

Falls Sie einen Monat löschen möchten, müssen Sie in der linken Auswahlbox den entsprechenden Eintrag mit dem Mauszeiger auswählen. Der farblich hervorgehobene Eintrag wird dann beim Drücken des Löschen-Buttons gelöscht. Achtung, alle Einträge die in diesem Monat gemacht worden sind gehen damit verloren.

Beim Betätigen des Abbruch-Buttons wird das Dialogfenster umgehend geschlossen und Sie befinden sich im Hauptfenster. Bankdialogfenster...

## **Offene Posten betrachten**

In der offenen Posten Verwaltung können Sie alle erstellten und ausstehenden Rechnungen eintragen, die Fälligkeit der Rechnungüberwachen und den Zahlungseingang protokollieren. Ferner haben Sie eine Kontrolle über angemahnte Rechnungen.

Wenn Sie das Kommando **Offene Posten betrachten** aus dem Menü **Offene Posten Verwaltung** selektieren, so erscheint ein Dialogfenster(Abb. 5.2), in dem Sie

- **o** einen offenen Posten bearbeiten,
- **o** einen neuen offenen Posten eintragen,
- **o** oder einen offenen Posten schließen und löschen können.

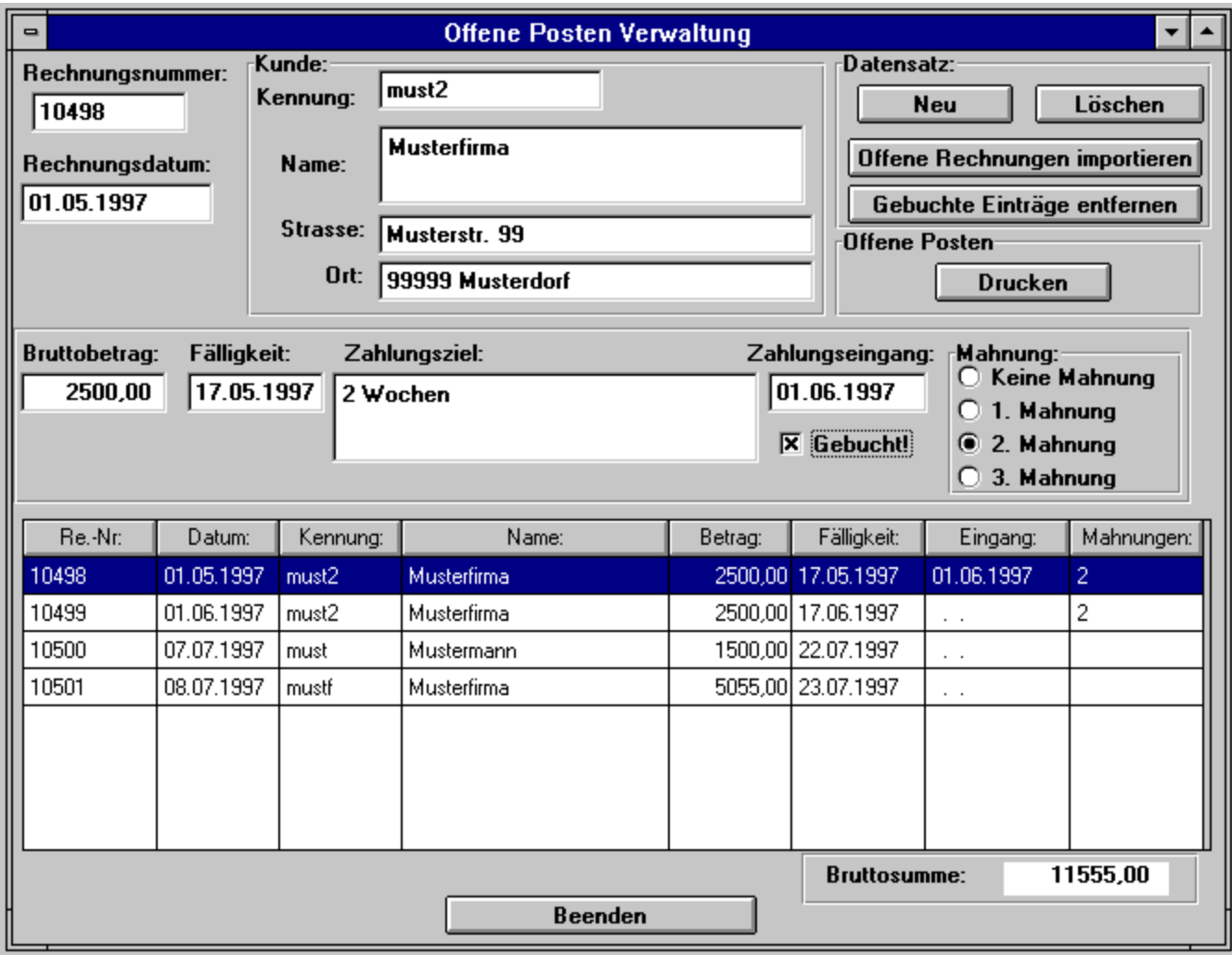

#### **Figure 5.2: Dialogfenster Offene Posten Verwaltung**

Die Eingabefelder der offenen Posten Verwaltung haben folgende Bedeutung:

**Rechnungsnummer:** Eintrag für die jeweilige Rechnungsnummer der ausstehenden Rechnung.

**Rechnungsdatum:** Rechnungsdatum der ausstehenden Rechnung.

**Kunden-Kennung:** Kundenkennung des Kunden

**Kunden-Name:** Name des Kunden

**Kunden-Strasse:** Strasse, wo der Kunde ansässig ist.

**Kunden-Ort:** Ort, wo der Kunde ansässig ist.

**Bruttobetrag:** Bruttorechnungsbetrag der ausstehenden Rechnung.

**Fälligkeit:** Datum bis wann die Rechnung bezahlt sein sollte.

**Zahlungsziel:** Eigene Vermerke über das Zahlungsziel.

**Zahlungseingang:** Tag des Zahlungseingangs für die Rechnung.

**Gebucht:** Vermerk das Ihr Rechnung als gebucht geführt wird. Ist dieser Eintrag gesetzt können Sie über die Funktion**Gebuchte Einträge entfernen** diesen Posten entfernen. Der gebuchte Eintrag wird auch nicht nochmal beim Rechnung importieren eingelesen.

**Mahnungen:** Vermerke über Mahnungen mit der entsprechenden Anzahl von Mahnungen.

Im Übersichtsfenster sind alle Einträge in der offenen Posten Verwaltung aufgelistet. Es werden nur bestimmte Einträge des Datensatzes angezeigt, wie Rechnungsnummer, Datum, Kundennamen etc.. Soll ein Datensatz aus dem Übersichtsfenster bearbeitet werden, brauchen Sie ihn nur mit dem Mauszeiger anwählen. Der selektierte Datensatz wird farblich hervorgehoben und die obere Eingabemaske wird mit entsprechenden Daten gefüllt.

Unter dem Übersichtsfenster sind die Gesammtsummen aufaddiert, welche im Übersichtsfenster zu sehen sind. Damit erhalten Sie jederzeit einen Überblick, wie hoch noch Ihre ausstehenden Forderungen sind.

- In der offenen Posten Verwaltung können Sie folgende Operationen auf die Datensätze anwenden. **Neu:** Ein neuer leerer Datensatz für Ihren Eintrag wird angelegt. Der zuvor bearbeitete Eintrag wird gespeichert.
	- **Löschen:** Der gerade selektierte Eintrag wird aus der offenen Posten Verwaltung entfernt. Achtung, beim Importieren von Rechnungen wird dieser Posten erneut eingelesen. Soll der Posten entfernt und nicht mehr beim Importieren von Rechnungen eingelesen werden, müssen Sie den Eintrag als **Gebucht** markieren und anschließend die Funktion **Gebuchte Einträge entfernen** durch Drücken des entsprechenden Buttons ausführen. Alle gebuchten Einträge werden aus der offenen Posten Verwaltung entfernt und beim Rechnungsimportieren nicht mehr erneut eingelesen.
	- **Offene Rechnungen importieren:** Rechnungen aus einem DATA INFORM Softwareprodukt können eingelesen werden. Nach drücken des Buttons gehen Sie bitte mit Hilfe des Dialogfensters auf das Verzeichnis, wo Sie ein DATA INFORM Programm installiert haben und drücken den OK-Button. Alle noch nicht gebuchten Einträge werden aus der DATA INFORM-Rechnungsdatenbank importiert.

**Gebuchte Einträge entfernen:** Alle Posten die als Gebucht vermerkt sind werden aus der offenen

Posten Verwaltung entfernt. Die Rechnungsnummer der entfernten Rechnung wird intern gespeichert, wodurch beim importieren von Rechnungen schon gebuchte Rechnungen nicht erneut importiert werden.

**Offene Posten drucken:** Die Datensätze, die in der offenen Posten Verwaltung gespeichert sind, können auf einem Drucken ausgegeben werden.

**Beenden:** Die Datensätze werden gespeichert und das Dialogfenster wird geschlossen.

#### **Buchungsbeschreibungen**

Wenn Sie das Kommando **Buchungsbeschreibung** aus dem Menü **Einstellungen** selektieren, so erscheint ein Dialogfenster(Abb. 6.2), in dem Sie

- **o** eine Buchungsbeschreibung bearbeiten,
- **o** eine neue Buchungsbeschreibung eintragen,
- **o** oder eine Buchungsbeschreibung löschen können.

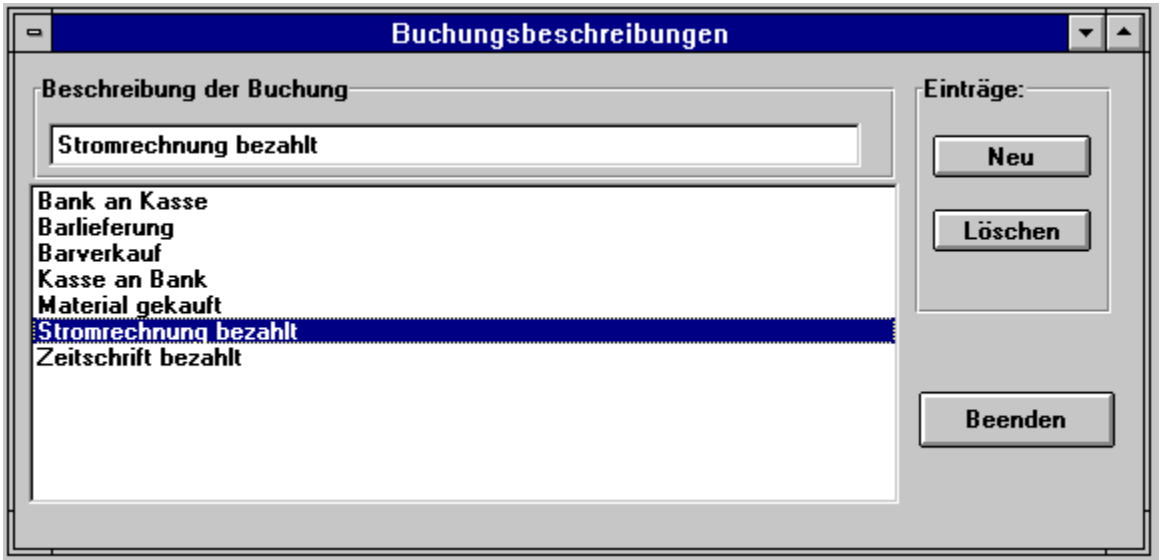

**Figure 6.2: Dialogfenster Buchungsbeschreibung**

Die Buchungsbeschreibungen oder Texte werden in den Dialogfenstern für die Kasse und Bank verwendet.

Durch das Verwalten von Texten für die Buchungen können Sie eine Menge Arbeit sparen, da diese Buchungsbeschreibung per Auswahlliste einfach abgerufen werden können.

Im Buchungsbeschreibungsfenster (Abb. 6.2) haben Sie in der oberen Zeile eine Eingabezeile für den Text, und in dem unteren Übersichtsfenster werden die schon existierenden Einträge angezeigt.

Folgende Operation auf die Buchungstexte sind möglich:

**Neu:** Ein neuer leerer Eintrag wird erzeugt. Der zuvor bearbeitete Eintrag wird gespeichert.

**Löschen:** Der selektierte farblich hervorgehobene Eintrag im Übersichtsfenster wird gelöscht.

**Beenden:** Alle Einträge werden gespeichert und das Fenster wird geschlossen.

#### **Konten**

Wenn Sie das Kommando **Konten** aus dem Menü **Einstellungen** selektieren, so erscheint ein Dialogfenster(Abb. 6.3), in dem Sie

- **o** ein Konto bearbeiten,
- **o** ein neues Konto eintragen,
- **o** oder ein Konto löschen können.

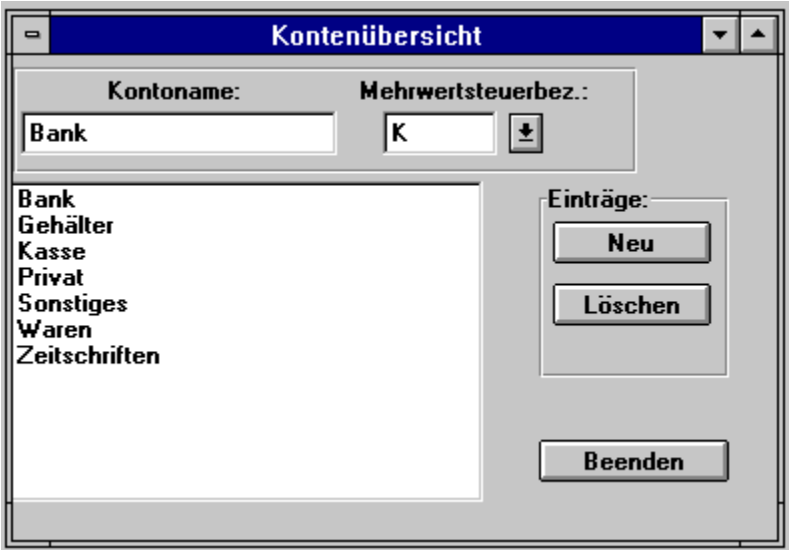

**Figure 6.3: Dialogfenster Konten**

Die Kontenbezeichnungen werden in den Dialogfenstern für die Kasse und Bank verwendet.

Durch das Verwalten von Konten für die Buchungen können Sie eine Menge Arbeit sparen, da diese Konten per Auswahlliste einfach abgerufen werden können.

Im Kontenübersichtsfenster (Abb. 6.3) haben Sie in der oberen Zeile eine Eingabezeile für den Kontennamen, und in dem unteren Übersichtsfenster werden die schon existierenden Einträge angezeigt. Zusätzlich können Sie zu einem Konto einen Mehrwertsteuersatz zuordnen. Falls Sie eine Zuordnung machen wird beim automatischen Einfügen von Konten in den Dialogfenstern für Bank und Kasse auch der jeweilige Mehrwertsteuersatz automatisch eingefügt und berechnet.

Folgende Operation auf die Kontennamen sind möglich:

**Neu:** Ein neuer leerer Eintrag wird erzeugt. Der zuvor bearbeitete Eintrag wird gespeichert.

**Löschen:** Der selektierte farblich hervorgehobene Eintrag im Übersichtsfenster wird gelöscht.

**Beenden:** Alle Einträge werden gespeichert und das Fenster wird geschlossen.

#### **Mehrwertsteuer**

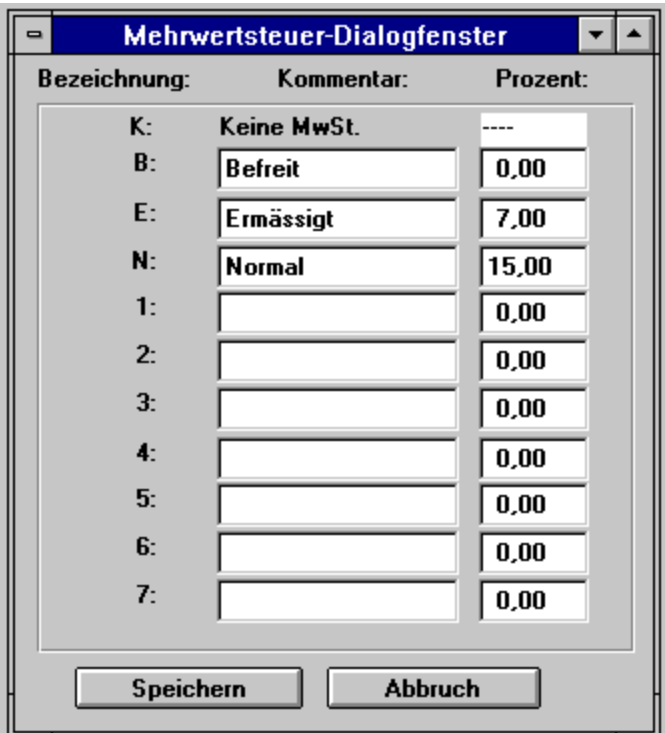

**Figure 6.4: Dialogfenster Mehrwertsteuer**

Wenn Sie das Kommando **Mehrwertsteuer** aus dem Menü **Einstellungen** selektieren, so erscheint ein Dialogfenster(Abb. 6.4), in dem Sie die bestehenden Mehrwertsteuersätze bearbeiten können.

Die Mehrwertsteuerbezeichnungen und -beträge werden in den Dialogfenstern für die Kasse und Bank verwendet.

Durch das Verwalten von Mehrwertsteuersätzen für die Buchungen können Sie eine Menge Arbeit sparen, da diese MwSt-Sätze per Auswahlliste einfach abgerufen werden können.

Sie können zu jeder Mehrwertsteuerbezeichnung einen zusätzlichen Kommentar vergeben, der diese Mehrwertsteuerbezeichnung genauer beschreibt. Und Sie können bei jedem Mehrwertsteuersatz den Steuersatz einfach ändern.

Folgende Operation auf die Einträge sind möglich:

**Speichern:** Alle Einträge werden gespeichert und das Fenster wird geschlossen.

**Abbruch:** Die Einträge werden nicht gespeichert und das Fenster wird geschlossen.

# **Kassenbericht**

Wenn Sie das Kommando **Kassenbericht** aus dem Menü **Berichte drucken** selektieren, so erscheint ein Dialogfenster(Abb. 7.2), in dem Sie den Zeitraum angeben können für den der Kassenbericht gedruckt werden soll.

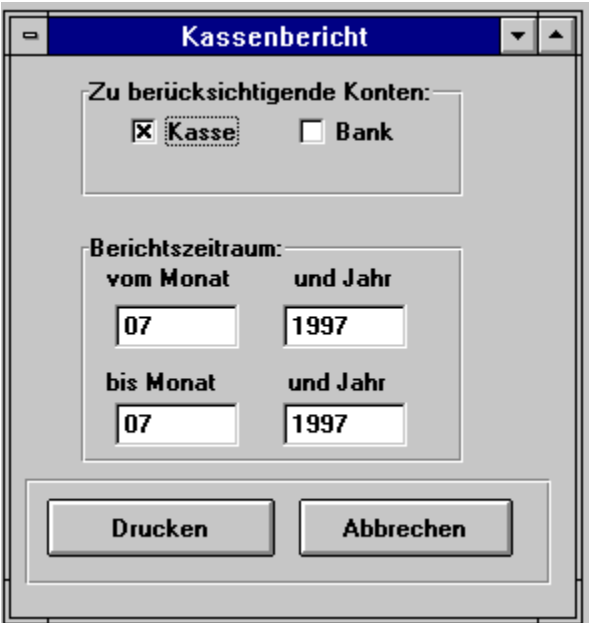

**Figure 7.2: Dialogfenster Kassenbericht**

#### **Bankenbericht**

Wenn Sie das Kommando **Bankenbericht** aus dem Menü **Berichte drucken** selektieren, so erscheint ein Dialogfenster(Abb. 7.3), in dem Sie den Zeitraum angeben können für den der Bankenbericht gedruckt werden soll.

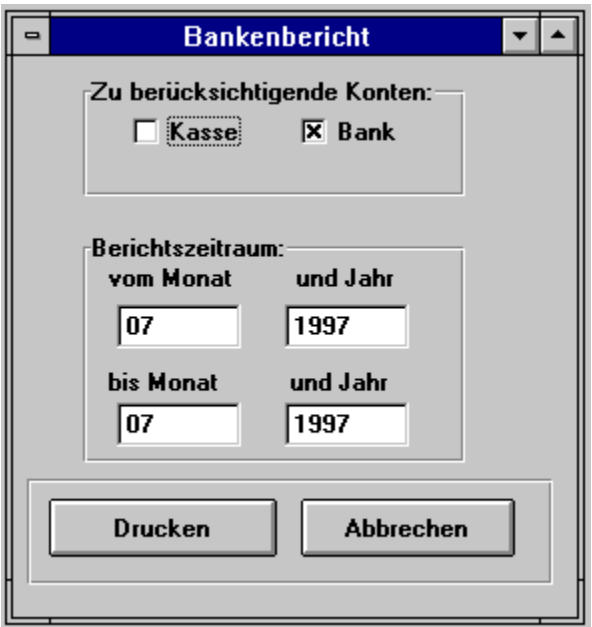

**Figure 7.3: Dialogfenster Bankenbericht**

#### **Umsatzsteuervoranmeldung**

Wenn Sie das Kommando **Umsatzsteuervoranmeldung** aus dem Menü **Berichte drucken** selektieren, so erscheint ein Dialogfenster(Abb. 7.4), in dem Sie den Zeitraum angeben können für den der Umsatzsteuerbericht gedruckt werden soll.

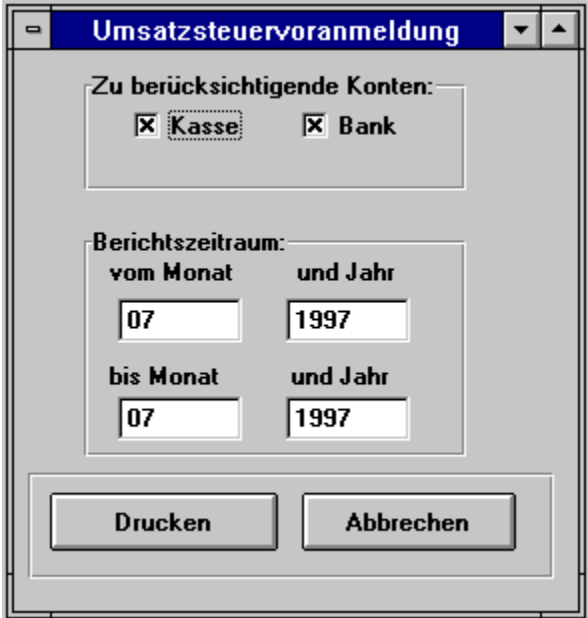

**Figure 7.4: Dialogfenster Umsatzsteuervoranmeldung**

Bei der Umsatzsteuer werden die Konten berücksichtigt, die ausgewählt worden sind, z. Bsp. Kasse und Bank. Ferner werden nur Buchungen berücksichtigt die Umsatzsteuerrelevant sind. Alle Buchungen, die mit der Mehrwertsteuerbezeichnung **K** und dem Kommentar ''Keine MwSt.'' versehen sind, werden nicht im Umsatzsteuerbericht berücksichtigt.

## **Kassenbuchdialogfenster...**

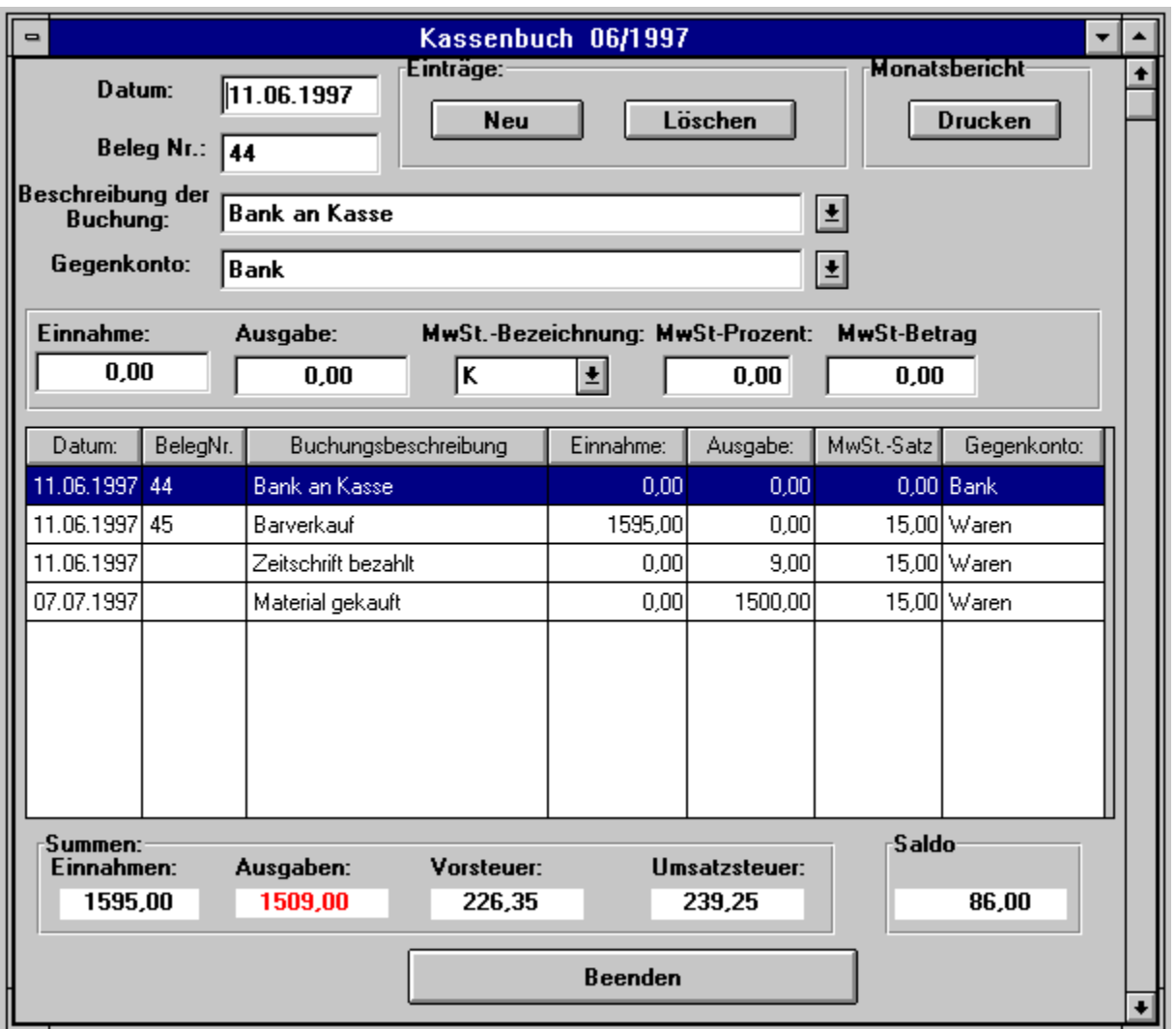

#### **Figure 4.4: Dialogfenster für die Kassenbucheinträge**

Im Kassenbuch werden alle Buchungen eingetragen, welche die Kasse betreffen. Jeder neuer Eintrag wird an den schon bestehenden Eintrag eingehangen.

Eine neue Buchung nehmen Sie vor, in dem Sie einen neuen leeren Datensatz mit dem Neu-Button erzeugen. Dabei haben die Eingabefelder folgende Bedeutungen:

Datum: Automatisch wird bei einer neuen Buchung das aktuelle Datum eingesetzt. Sie können aber das Datum ändern und Buchungen aus den zurückliegen Tagen nachholen.

**Beleg Nr.:** Die Belegnummer oder Belegbezeichnung beschreibt das entsprechende reale

Dokument, sei es eine Ausgangsrechnung oder Eingangsrechnung. Als Belegnummer können auch alphanumerische Zeichen benutzt werden, z. Bsp. ER100 oder A100 für Eingangsrechnung 100 oder Ausgangsrechnung 100.

- **Beschreibung der Buchung:** Eine Beschreibung ihrer Buchung können Sie hier eintragen, z. Bsp. ''Bank an Kasse'' oder ''Barverkauf''. Sie können aber auch durch ein Auswahlmenü, welches Sie durch das Drücken des rechten Buttons in der selben Zeile erhalten, aus der Buchungstextdatenbank einen Buchungstext abfragen.
- **Gegenkonto:** Eine Buchung geht immer von einem Konto auf ein anderes. Zum Beispiel, wenn Sie Waren über die Kasse durch Bareinkauf einkaufen, ist die Kasse betroffen aus der das Geld kommt, und die Ware geht auf das Warenkonto. Dort sind dann die zur Verfügung stehenden Waren aufgeführt.

Oder Sie tätigen eine Buchung von der Bank nach der Kasse. In der Kasse wird der Eingang der Zahlung aus dem Gegenkonto Bank vermerkt.

Sie können aber auch durch ein Auswahlmenü, welches Sie durch das Drücken des rechten Buttons in der selben Zeile erhalten, aus der Kontodatenbank ein Konto abfragen. Wenn Sie ein Gegenkonto anführen, wird gleichzeitig die entsprechende Mehrwertsteuer in der MwSt-Bezeichnung und MwSt-Prozent Eingabefeld eingetragen. Die Information bekommt das Programm aus der Kontodatenbank, welche Sie ebenfalls ergänzen oder ändern können.

- **Einnahme:** In dem Einnahmeeingabefeld werden die Beträge eingetragen, die in die Kassen hineingehen. Alle Einträge sind Bruttoeinträge. Achtung, es dürfen in ein und derselben Buchung nicht auch gleichzeitig Ausgaben angeführt werden.
- **Ausgabe:** In dem Ausgabeeingabefeld werden die Beträge eingetragen, die aus der Kassen herausgehen. Wie z. Bsp. das Bezahlen von Rechnungen. Achtung, der Kassenbestand darf nie unter 0,00 DM gehen, da die reale Kasse keine negativen Summen haben darf, anders als z. Bsp. ein Bankkonto. Sollten Sie doch einmal eine Buchung machen, die zum negativen Kassenbestand führt, warnt sie das Programm und trägt 0,00 DM in das Ausgabeeingabefeld ein. Alle Einträge sind Bruttobeträge.
- **MwSt-Bezeichnung:** Die Mehrwertsteuerbezeichnung enthält eine alphanumerische Codierung für den entsprechenden Steuersatz. Zum Beispiel ''N'' für den normalen Mehrwertsteuersatz von derzeit 15 Prozent. Die Einträge in das Eingabefeld können Sie durch Auswahl der Auswahlliste machen, die Sie durch Drücken des rechten Buttons im Eingabefeld erhalten.
- **MwSt-Prozent:** In diesem Eingabefeld werden die Prozente eingetragen. In den meisten Fällen brauchen Sie hier keinen Eintrag zu machen, denn wenn Sie die MwSt-Bezeichnung auswählen wird automatisch der entsprechende Prozentsatz in diesem Feld eingetragen.
- **MwSt-Betrag:** Der Mehrwertsteuerbetrag bezeichnet die Vorsteuer oder Umsatzsteuer, die auf die Ausgabe oder Einnahme zusätzlich anfällt.

Sie haben die Möglichkeit folgende Operation auf die Kasse zu machen:

- **Neu:** Ein neuer Datensatz wird an die bestehenden Buchungen angehangen. Die gerade bearbeitete Buchung wird zuvor gespeichert.
- **Löschen:** Der gerade aktuelle Datensatz wird aus dem Kassenbuch nach Rückfrage durch eine Sicherheitsabfrage gelöscht.
- **Drucken:** Der aktuelle Kassenmonat wird auf dem Drucker ausgegeben.
- **Beenden:** Speichert den letzten Buchungseintrag und beendet den Kassenbuchdialog.

## **Bankdialogfenster...**

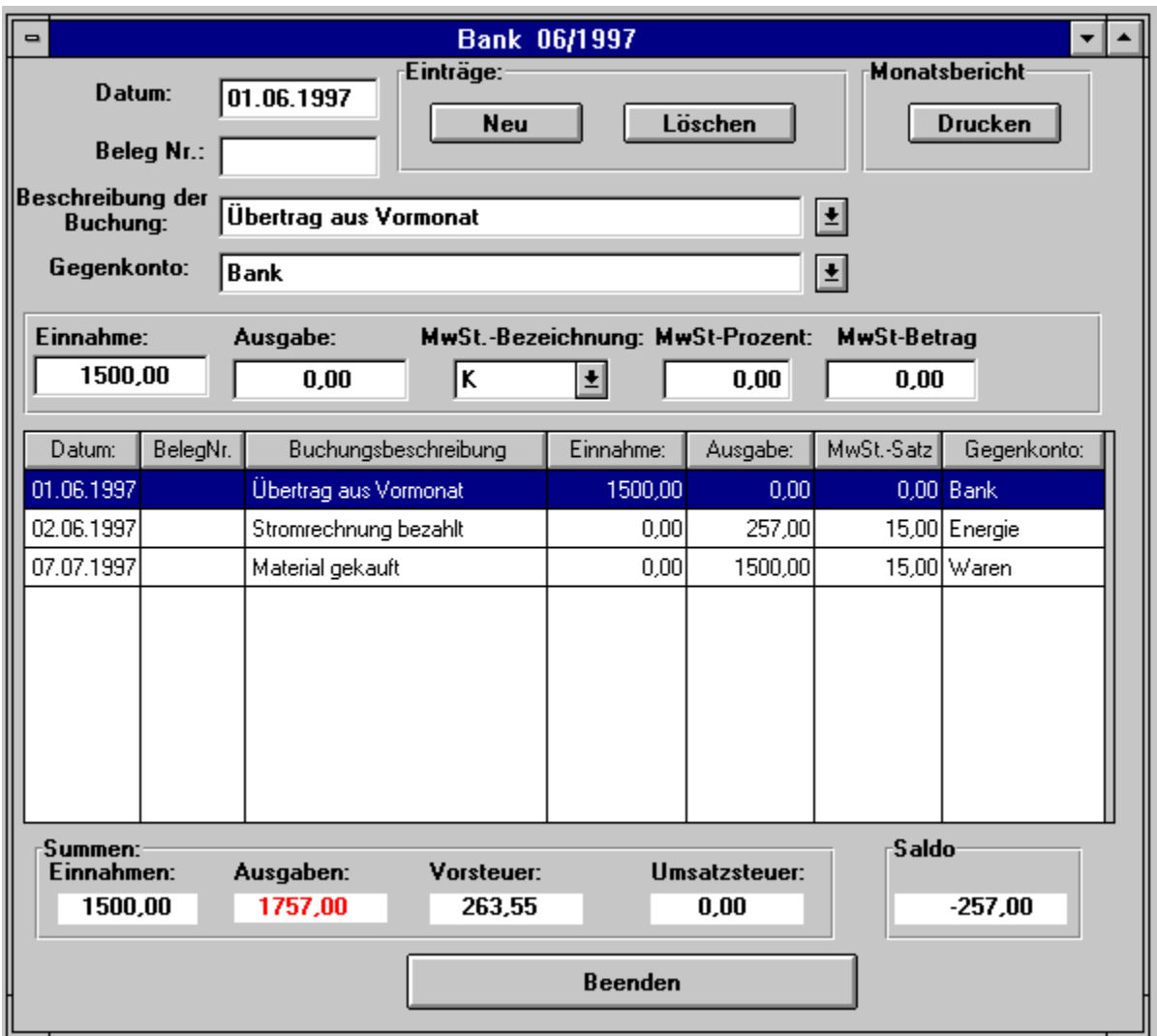

**Figure 4.6: Dialogfenster für die Bankenbuchungen**

Im Bankenkonto werden alle Buchungen eingetragen, welche die Bank betreffen. Jeder neuer Eintrag wird an den schon bestehenden Eintrag eingehangen.

Eine neue Buchung nehmen Sie vor, in dem Sie einen neuen leeren Datensatz mit dem Neu-Button erzeugen. Dabei haben die Eingabefelder folgende Bedeutungen:

**Datum:** Automatisch wird bei einer neuen Buchung das aktuelle Datum eingesetzt. Sie können aber das Datum ändern und Buchungen aus den zurückliegen Tagen nachholen.

**Beleg Nr.:** Die Belegnummer oder Belegbezeichnung beschreibt das entsprechende reale

Dokument, sei es eine Ausgangsrechnung oder Eingangsrechnung. Als Belegnummer können auch alphanumerische Zeichen benutzt werden, z. Bsp. ER100 oder A100 für Eingangsrechnung 100 oder Ausgangsrechnung 100.

- **Beschreibung der Buchung:** Eine Beschreibung ihrer Buchung können Sie hier eintragen, z. Bsp. ''Kasse an Bank'' oder ''Lieferung''. Sie können aber auch durch ein Auswahlmenü, welches Sie durch das Drücken des rechten Buttons in der selben Zeile erhalten, aus der Buchungstextdatenbank einen Buchungstext abfragen.
- **Gegenkonto:** Eine Buchung geht immer von einem Konto auf ein anderes. Zum Beispiel, wenn Sie Waren über die Bank durch Verrechnungsscheck einkaufen, ist die Bank betroffen aus der das Geld kommt, und die Ware geht auf das Warenkonto. Dort sind dann die zur Verfügung stehenden Waren aufgeführt.

Oder Sie tätigen eine Buchung von der Kasse nach der Bank. In der Bank wird der Eingang der Zahlung aus dem Gegenkonto Kasse vermerkt.

Sie können aber auch durch ein Auswahlmenü, welches Sie durch das Drücken des rechten Buttons in der selben Zeile erhalten, aus der Kontodatenbank ein Konto abfragen. Wenn Sie ein Gegenkonto anführen, wird gleichzeitig die entsprechende Mehrwertsteuer in der MwSt-Bezeichnung und MwSt-Prozent Eingabefeld eingetragen. Die Information bekommt das Programm aus der Kontodatenbank, welche Sie ebenfalls ergänzen oder ändern können.

- **Einnahme:** In dem Einnahmeeingabefeld werden die Beträge eingetragen, die in die Bank hineingehen. Alle Einträge sind Bruttoeinträge. Achtung, es dürfen in ein und derselben Buchung nicht auch gleichzeitig Ausgaben angeführt werden.
- **Ausgabe:** In dem Ausgabeeingabefeld werden die Beträge eingetragen, die aus der Bank herausgehen. Wie z. Bsp. das Bezahlen von Rechnungen via Banküberweisung. Alle Einträge sind Bruttobeträge.
- **MwSt-Bezeichnung:** Die Mehrwertsteuerbezeichnung enthält eine alphanumerische Codierung für den entsprechenden Steuersatz. Zum Beispiel ''N'' für den normalen Mehrwertsteuersatz von derzeit 15 Prozent. Die Einträge in das Eingabefeld können Sie durch Auswahl der Auswahlliste machen, die Sie durch Drücken des rechten Buttons im Eingabefeld erhalten.
- **MwSt-Prozent:** In diesem Eingabefeld werden die Prozente eingetragen. In den meisten Fällen brauchen Sie hier keinen Eintrag zu machen, denn wenn Sie die MwSt-Bezeichnung auswählen wird automatisch der entsprechende Prozentsatz in diesem Feld eingetragen.
- **MwSt-Betrag:** Der Mehrwertsteuerbetrag bezeichnet die Vorsteuer oder Umsatzsteuer, die auf die Ausgabe oder Einnahme zusätzlich anfällt.

Sie haben die Möglichkeit folgende Operation auf die Bank zu machen:

**Neu:** Ein neuer Datensatz wird an die bestehenden Buchungen angehangen. Die gerade bearbeitete Buchung wird zuvor gespeichert.

- **Löschen:** Der gerade aktuelle Datensatz wird aus der Bank nach Rückfrage durch eine Sicherheitsabfrage gelöscht.
- **Drucken:** Der aktuelle Bankenmonat wird auf dem Drucker ausgegeben.
- **Beenden:** Speichert den letzten Buchungseintrag und beendet den Bankdialog.